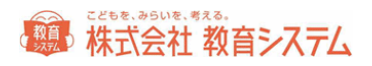

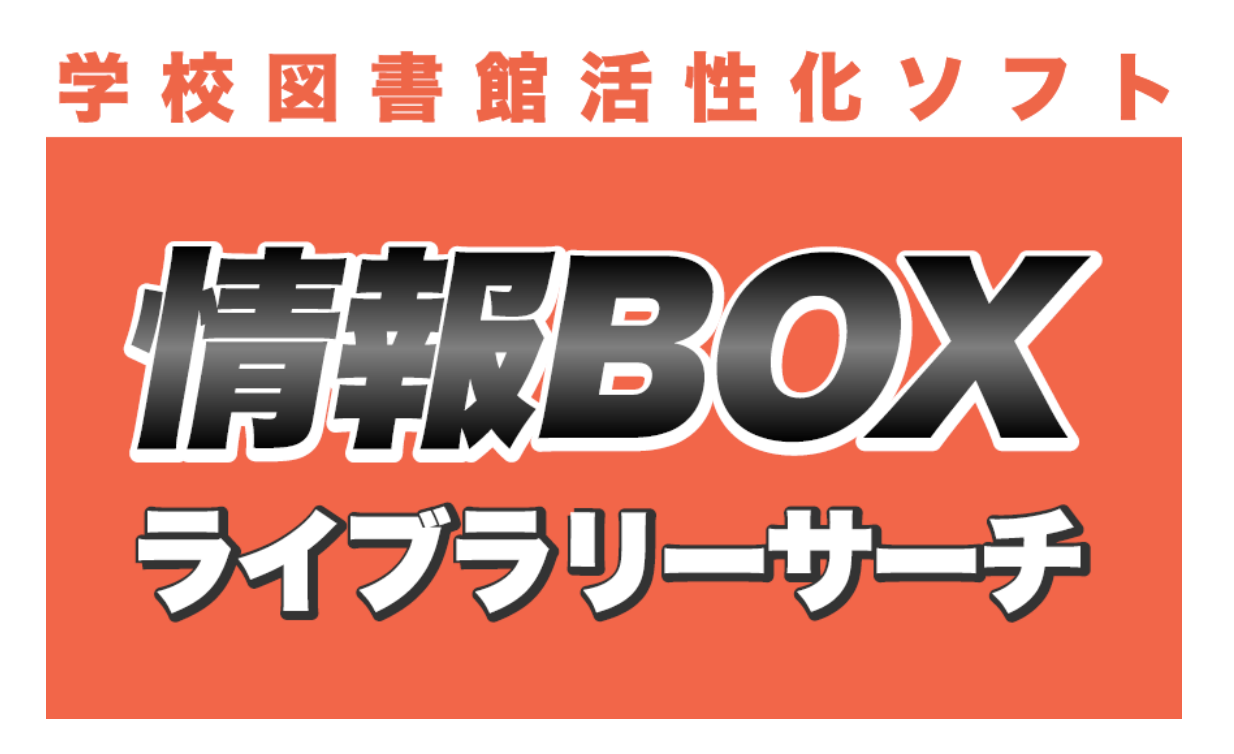

# 装備版 ファーストステップガイド インストールガイド

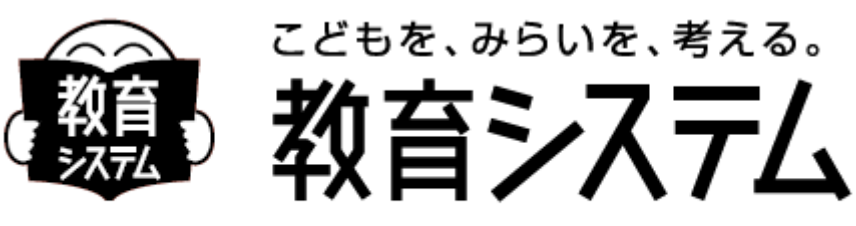

## http://www.gakkou.jp

2018/05/07

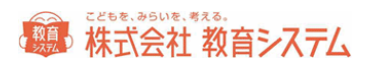

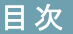

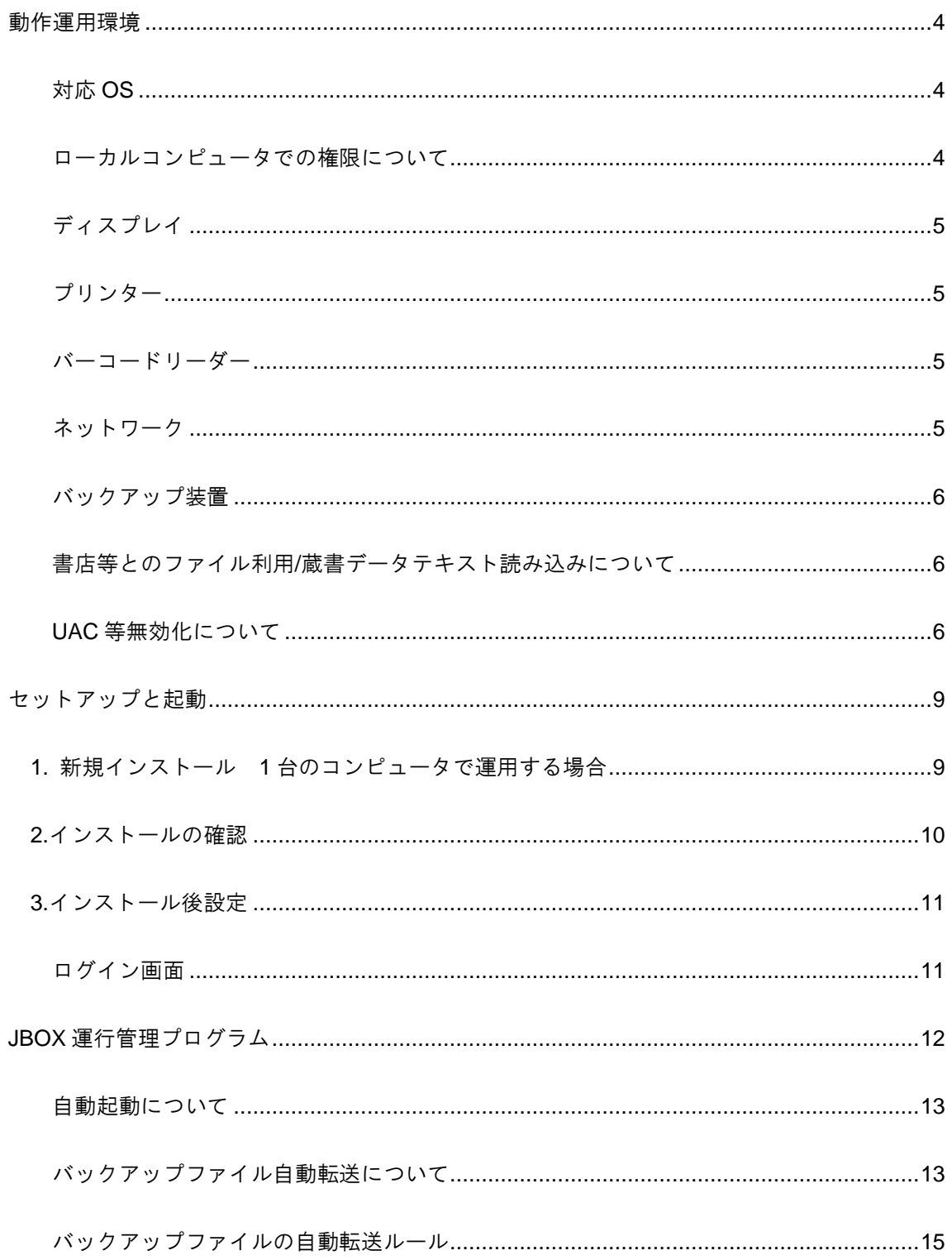

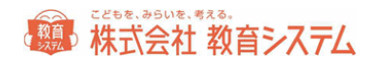

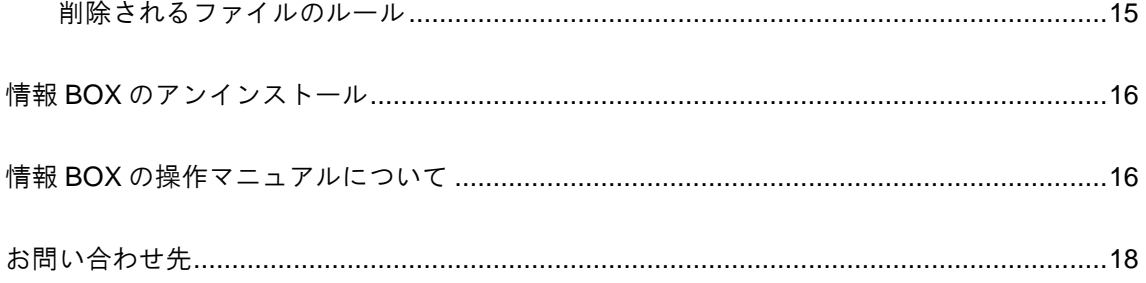

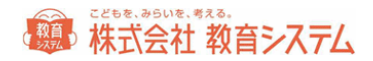

### インストールガイダンス

#### <span id="page-3-1"></span><span id="page-3-0"></span>動作運用環境

#### 対応 OS

Windows VISTA, Windows 7, Windows8 各シリーズ,Windows10

Windows 2008 Server, Windows 2008 Server R2,

Windows 2012 Server, Windows 2012 Server R2

最新情報は弊社 web サイトでご確認ください。 <http://www.gakkou.jp/>

<span id="page-3-2"></span>ローカルコンピュータでの権限について

1.インストール時

管理者権限がなければインストールできません。(ドメイン管理者ではなくローカル管理者です。)

2.自動バージョンアップ

管理者権限、制限ユーザーどちらでも運用可能です。

高度なセキュリティを施した場合は、制限ユーザーで運用できない場合もあります。高度なセキ ュリティの環境下でお使いの場合はコンピュータのセキュリティ管理者にご相談ください。

3.情報 BOX 操作

管理者権限、制限ユーザーいずれでも動作しますが、管理者権限での運用を Microsoft も推奨し ております。また、インストールフォルダへの書き込み権限が必須となるのでご注意してくださ い。

4.自動バックアップ

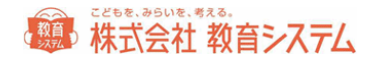

情報 BOX では自動バックアップ機能が設定できます。情報 BOX ランチャから設定してくださ い。この場合は「保存先のディレクトリ」に書き込み制限が必要です。ネットワークドライブを 利用するときは権限に特に注意してください。

#### <span id="page-4-0"></span>ディスプレイ

1024×768(XGA)以上の解像度必須 256 色以上の表示(小さいフォント)で使用。

小さいフォント以外ではボタンの位置などがずれ、ご利用いただけません。

#### <span id="page-4-1"></span>プリンター

Windows OS 対応の A4 以上が印刷可能なプリンター。

バーコードラベルの印字にはレーザープリンターまたは RICOH の GELJET プリンター(きれい モード)を推奨。一般的なインクジェットプリンターでバーコードを印字すると経年劣化で読み 取りができなくなることがあります。

10 桁以上のバーコードをご利用頂く場合はバーコードの線が細かくなり、読み取りが難しくな ります。桁数が多い場合はレーザープリンターをお勧めします。

利用者カードや賞状がカラーで印字可能なため、カラープリンターを推奨します。

<span id="page-4-2"></span>バーコードリーダー キーボード(PS/2 等)、USB 接続 キーボードインターフェースで使用可能な機種 CODE39 および NW-7 読み取り可能なこと バーコードラベル読み取り後、CR 付加設定を行うこと NW7 スタートストップキャラクター 非送信設定 CODE39 スタート/ストップコード 非送信設定

<span id="page-4-3"></span>ネットワーク

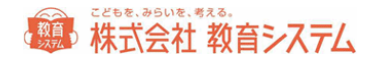

MARC ダウンロード、システムバージョンアップ機能を利用するにはインターネットの常時接 続が必要です。追加ライセンスを購入されたクライアントサーバー利用時には TCP/IP 接続が必 要です。

TRC 社の Tooli-S、日書連 MARC 利用およびオプションのライブラリーサーチ利用にはインタ ーネット接続が必須です

※ インターネット接続は http 通信です。学校の環境によって PROXY サーバーの設定が必要 な場合があります。またコンテンツフィルタリング(有害ページ排除)設定により通信が 出来ない場合があります。教育委員会や校内のシステム管理者にお問い合わせください。

<span id="page-5-0"></span>バックアップ装置

50MB 以上保存可能な外部記憶装置必須(USB メモリーや HDD ドライブ等)または認証後のネ ットワークドライブ(UNC パス指定が可能で認証不要のこと)

<span id="page-5-1"></span>書店等とのファイル利用/蔵書データテキスト読み込みについて

TRC 社 Tooli-S から MARC ダウンロード、デリバリを行ったデータを読み込むことで、図書館 での蔵書引当の必要がなくなり便利になります。

書店システム【本屋ツール 2017】で作成したテキストデータを読み込むことで、図書館では蔵 書引き当ての必要がなくなり便利になります。

<span id="page-5-2"></span>UAC 等無効化について

Windows Vista 以降の OS に実装されているユーザー・アカウント制御(User Account Control 以下 UAC)は、ウイルスや不正な操作、操作ミスなどによって、管理者権限が必要なプログラ ムなどが自動的にシステムにインストールされてしまうのを防ぐための機能です。この機能は通 常は望ましいものですが、操作の妨げになるメッセージが現れる場合が多く、また UAC のせい でシステムの操作や設定作業などに支障をきたす場合があるので、本システムでは無効にして運 用する必要があります。

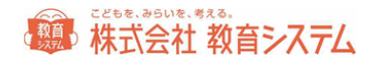

#### 例)**Windows 7** における **UAC** の無効化手順

管理者権限を持つユーザー・アカウントで Windows にログオンします。次に[コントロール パ ネル]で[ユーザー アカウント]アプレットを表示させます。

[ユーザー アカウントと家族のための安全設定] ー [ユーザー アカウント]

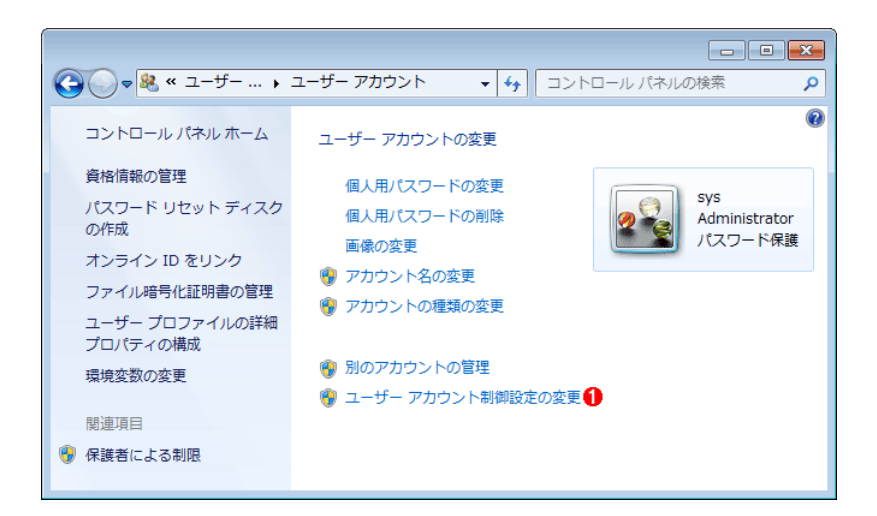

この画面の一番下にある「ユーザー アカウント制御設定の変更]をクリックして設定を変更し ます。

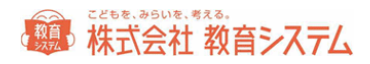

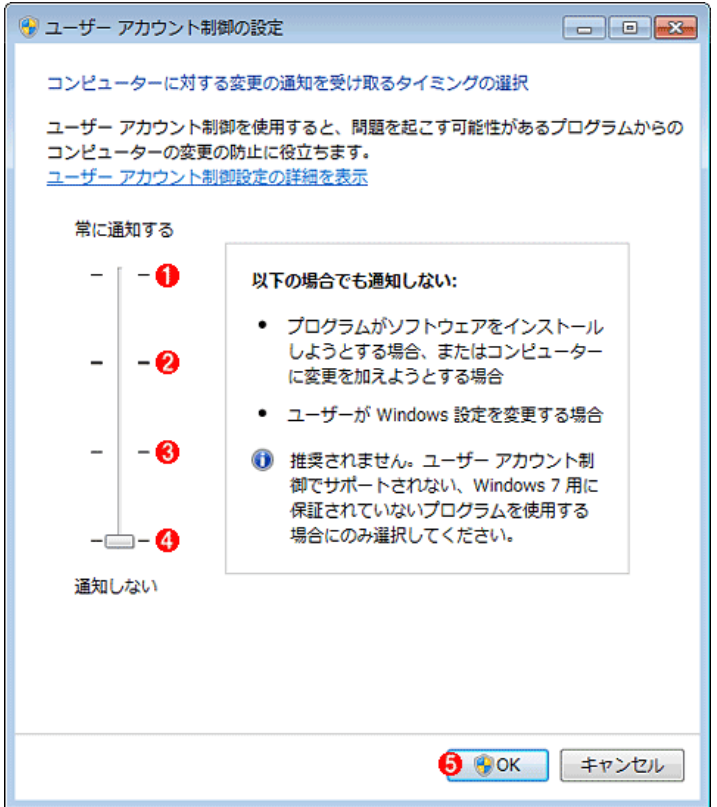

UAC の設定ダイアログ・ボックス

UAC の設定には 4 段階あり、デフォルトでは Windows に含まれないプログラムに対してオン① になっています。完全に無効とするには、スライダのつまみを④まで下げます。 OK⑤をクリッ クします。

#### 重要なご注意

- 瞬快等の環境復元ソフトが導入されている場合は必ずシステム管理者に事前に確認して、 適切なユーザー、環境でソフトのインストールを行ってください。環境復元ソフトではイ ンストールフォルダ(デフォルト値 c:¥jbox)およびデータベースフォルダ(デフォルト 値 c: ¥Jbox¥db¥PostgreSQL¥9.5)では復元を行わないように設定してください。
- 必ずそのコンピュータの管理者権限をもつユーザー(ローカル管理者)でログオンしてく ださい。
- 他に postgresSQL を利用したソフトがインストールされている場合はインストールできま せん。教育システム サポート窓口へご相談下さい。
- OS のアップデートが出来ていない PC ではインストールに失敗する場合があります。必ず Windows Update を行ってからインストールしてください。

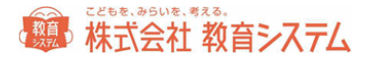

#### <span id="page-8-0"></span>セットアップと起動

<span id="page-8-1"></span>1. 新規インストール 1 台のコンピュータで運用する場合

情報 BOX 装備版を起動するにはコンピュータにソフトをインストール (セットアップ)する必 要があります。

ここではセットアップと接続テストの方法を解説したあと、情報 BOX 装備版を起動する方法に ついて説明します。

正常にインストールできない場合、ほとんどの原因は、OS のバージョンとセキュリティパッチ の問題です。コンピュータの動作環境及び UAC の無効設定を確認してください。

OS が不調な PC での運用は計画を変更して別の PC をご用意いただくか、Windows のクリーン インストール(HDD フォーマットまで)を行ってください。CPU 速度よりもクリーンな OS と メモリー増量が安定した動作の必要条件です。

例)OS が VISTA の場合ですが7以降でもほぼ同様です。

CD-ROM ドライブに情報 BOX 装備版インストール CD を入れて開くと 「jbox\_donyu2018\_7\_0\_00\_st\_inst」があります。

自動的に開かない場合は[コンピュータもしくは PC]から CD ドライブ(DVD ドライブ)を選 択してください。

フォルダ「jbox\_donyu2018\_7\_0\_00\_st\_inst」を開いて下さい。

フォルダ内の

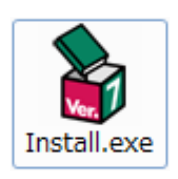

をダブルクリックしてインストーラを起動してください。

次のようなメニューが現れます。

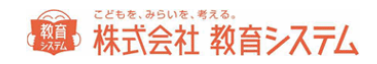

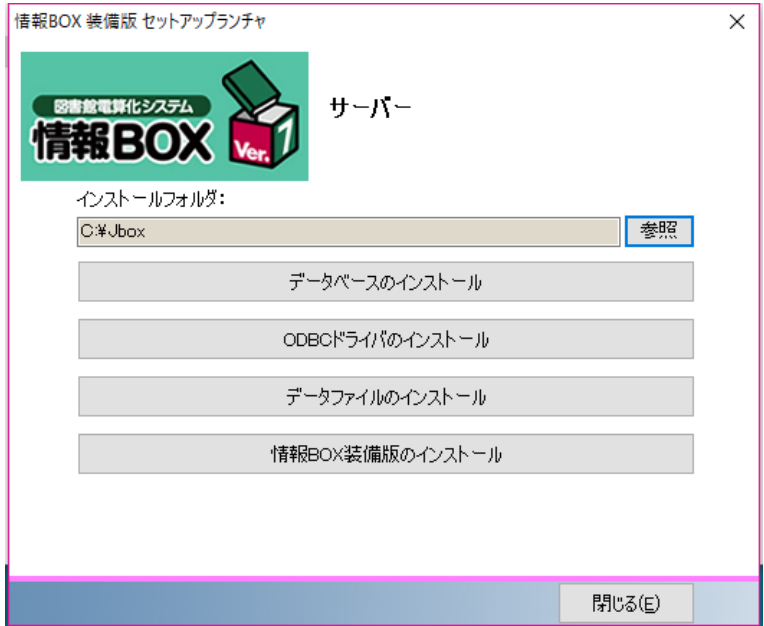

上から順に3つのインストール作業を行います(「データベースのインストール」と「ODBC ドライバのインストール」は同時に2つ行われます)。

「データベースのインストール」をクリックするとデータベースのインストールが始まります。 インストールフォルダは特別な理由がなければそのままにしてください。実行をクリックします。

インストール中はこの画面のまま数分かかります。

続いて「データファイルのインストール」と「情報 BOX 装備版のインストール」を行ってくだ さい。

インストールが終わったメニューは薄く表示されクリックできなくなります。

4つのインストールボタンすべての表示が薄く [○○のインストール済み] となればインス トール作業終了です。

<span id="page-9-0"></span>2.インストールの確認

正常にインストールされるとコントロールパネルの[プログラムと機能]には一般的に以下の3 項目が増えます。

PostgressSQL 9.5

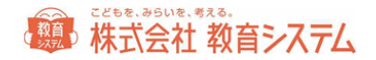

- PsqlODBC
- 情報 BOX V7 装備版

ソフトインストール後これらが表示されていない場合は正常にインストールできていません。多 くの場合、OS のバージョンとセキュリティパッチの問題です。コンピュータの動作環境をよく 確認してください。また、OS 自体の動作が不安定な PC での運用は不適です。

<span id="page-10-1"></span><span id="page-10-0"></span>3.インストール後設定

ログイン画面

必ず教育システム発行の使用許諾証を準備して図書館コード、パスワードがわかるようにしてお いて下さい。

情報 BOX 装備版を起動します。

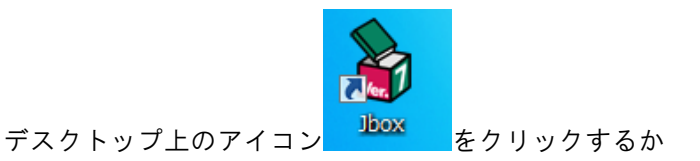

[スタートボタン] - [すべてのプログラム] - [情報 BOX V7]- [JBOX]をクリックすることで情 報 BOX 装備版が起動します。

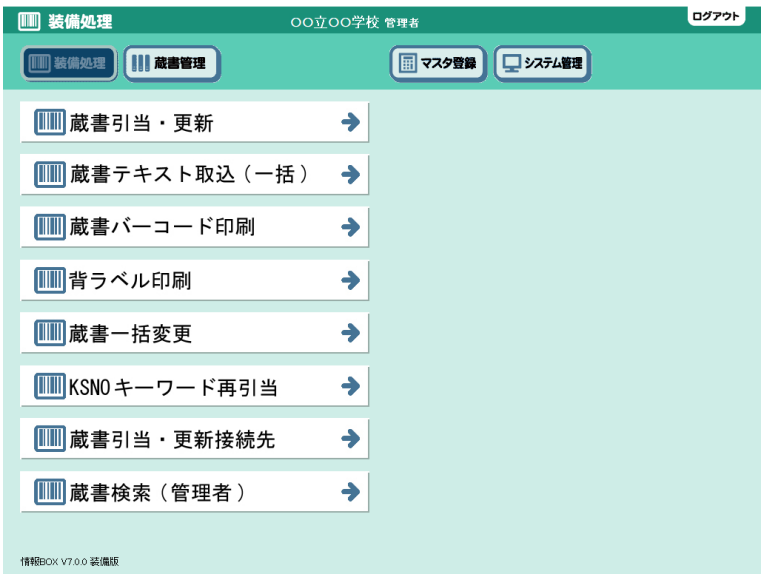

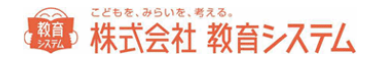

[システム管理]をクリックし、「図書館マスタ設定」を開き、[変更]をクリックしてから、 配布されております設定シートに記述された、図書館コードとパスワードを入力し、[解除]を クリックしてください。

#### パスワードは大文字小文字を区別します。

追加端末にインストールする場合は、[システム管理][設定ファイル更新]をクリックし、サ ーバ名の欄にデータベースプログラムをインストールした PC の[ホスト名] または [IP アド レス]を入力します。不明な場合は必ずネットワーク管理者に確認してください。

#### <span id="page-11-0"></span>**JBOX** 運行管理プログラム

運行管理プログラム(ランチャー)は情報 BOX 装備版のバージョンアップや自動起動設定、バ ックアップといった業務を制御するプログラムです。

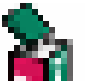

タスクバーの右端の常駐プログラム一覧に マークが現れます。これが情報 BOX 装備版運 行管理プログラム(ランチャー)で、情報 BOX 装備版の運用を司ります。このマーク上でマウ スを右クリックすると

設定画面を開く 情報BOX V7.0 を起動する 終了する

という画面がでます。

設定画面は以下の通りです。

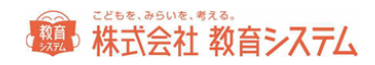

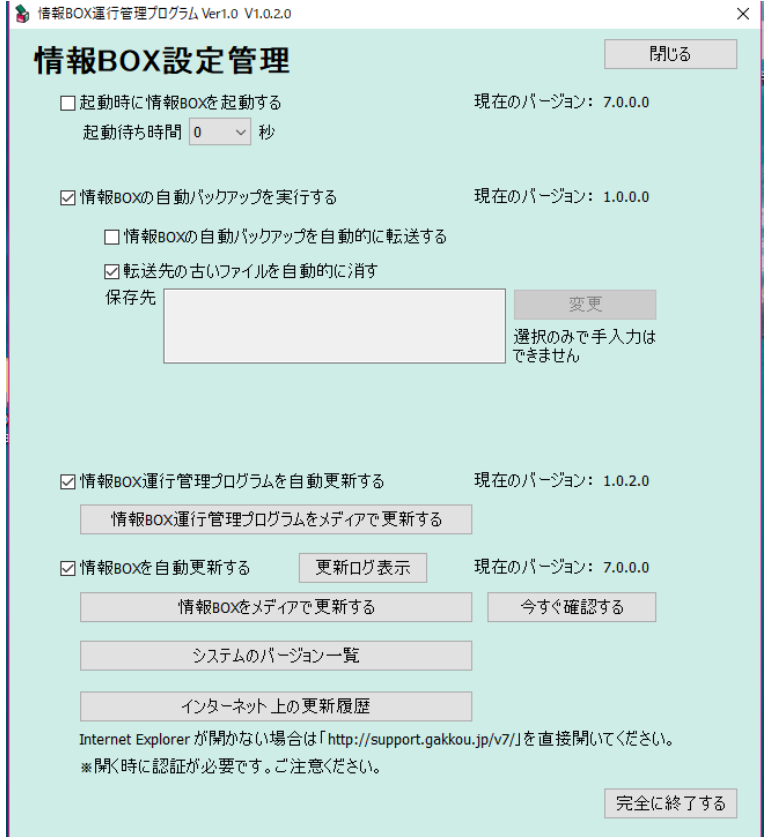

<span id="page-12-0"></span>自動起動について

▽ 起動時に情報BOXを起動する

にチェックを入れると OS のログオン時に情報

BOX が起動します。

自動起動させたくない場合はチェックを外してください。

起動待ち時間設定は、データベース起動前に情報 BOX が立ち上がってしまう場合、設定してく ださい。

<span id="page-12-1"></span>バックアップファイル自動転送について

情報 BOX 装備版起動時に自動的にバックアップを作成し、そのバックアップファイルを保存先 に指定したフォルダに転送(コピー)する機能を持ちます。

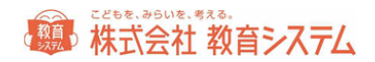

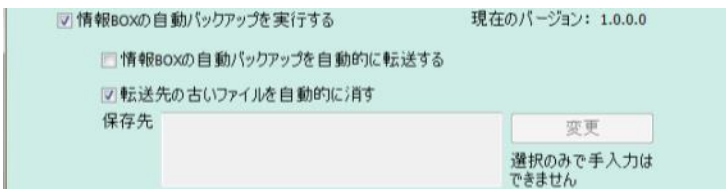

PC本体が故障した場合、ローカルドライブ(CまたはD)に転送(保存)してあっても、無意 味です。一般的な保存先にはリムーバブルディスクやサーバのネットワークドライブを想定して おります。

保存先の設定はエクスプローラーでの設定で行い UNCパスやドライブレターの直接入力はでき ません。

また、認証済みのドライブへの保存ですから、予め ID PW で保存場所への書き込み権限があ ることを前提とします。

転送先の古いファイルを消すにチェックを入れると、以下のファイルを自動的に削除するので、 そのドライブまたはメディアが一杯になることを防止できます。

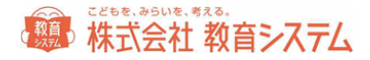

#### ※自動バックアップに関するご注意

この自動バックアップはあくまでトラブル時の復旧作業用の補助機能です。自動バックアップに失敗した際 の対策は取られていません。各年度や学期での手動バックアップアップは必ず実施して下さい。

自動バックアップのタイミングに関しては動作中に自動的に行われ、バックアップタイミングの調整はでき ません。また、自動バックアップは起動後に実行され、自動転送は 20 秒後に実行されます。

短時間20分以下の起動時間ではバックアップファイルの作成や自動転送は行われません。 ご注意ください。

<span id="page-14-0"></span>バックアップファイルの自動転送ルール

バックアップファイルの自動転送はランチャー(情報 BOX 運行管理プログラム)が常駐してい る場合にのみ動作します。定期的に保存先を監視して「今日作成したバックアップファイル」の 転送を試みます。リムーバブルディスクを指定した場合は、必ずメディアにアクセスできる状態 にしたままでお使い頂くことをお勧めします。またメディアを取り外す場合は、必ず「メディア の取り扱い説明書に指定された方法」で取り外してください。USB メモリ等でバックアック処 理を行っている最中に抜き取った場合は、USB メモリのデータを喪失させる場合があります。 ご注意ください。

<span id="page-14-1"></span>削除されるファイルのルール

削除はシステムが自動的に付けたファイルが対象です。

バックアップファイル名は「JboxV7R1\_yyyymmddHHMMss.jzp7」となっており「yyyymmdd」 が年月日で 2016/4/1 であれば 20160401 の様になります。「HHMMss」は時刻で 24 時間表示 になっています。

自動削除は、同じ月の直近7日以外のバックアップファイルが対象になり、8 日間分のバックア ップファイルが保存されます。9 日目のバックアップファイルを作成時にその月の一番古いバッ クアップファイルが削除されます。

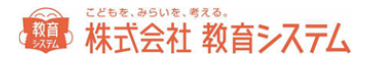

#### <span id="page-15-0"></span>情報 **BOX** のアンインストール

PC の移動などにともなうアンインストールについては以下の手順でお願いいたします。

管理者権限を持つユーザー・アカウントで Windows にログオンします。

インストールドライブ内の jbox フォルダの中に「Unins」フォルダがありますので、その中の 「Unins.exe」をダブルクリックしてください。

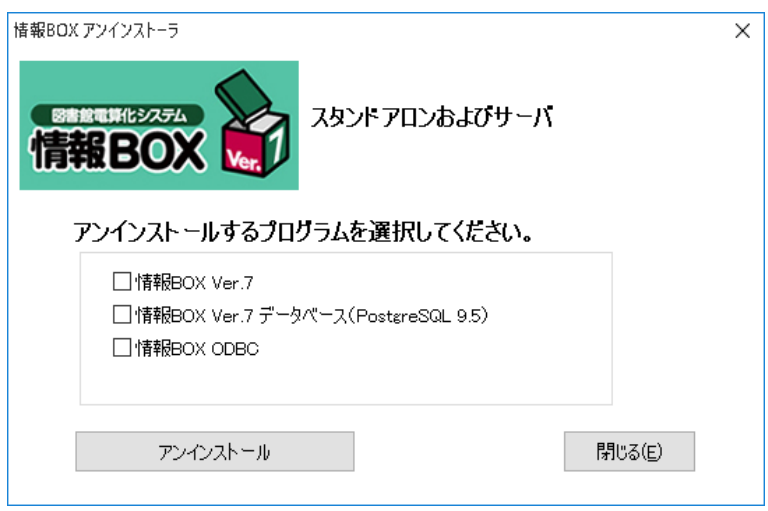

- 情報 BOX Ver.7
- 情報 BOX Ver.7 データベース(PostgreSQL9.5)

からアンインストールしたいプログラムを選択し (両方でも可)、「アンインストール] をクリ ックしてください。

アンインストール後に、インストールフォルダが残る場合がございます。その場合は、手動にて、

C:¥jbox

を必要に応じて削除してください。

#### <span id="page-15-1"></span>情報 **BOX** の操作マニュアルについて

情報 BOX の操作マニュアルはインストールディスク内に電子マニュアルで同梱しております。

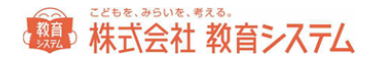

※PDF 形式のファイルを見るには、Adobe の Adobe Reader が必要になります。Adobe Reader

は、<https://get.adobe.com/jp/reader/otherversions/>

こちらからダウンロードして下さい。

※Adobe Reader は、米国 Abobe 社の登録商標です。

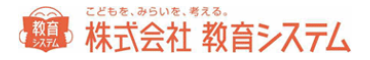

#### <span id="page-17-0"></span>こどもを、みらいを、考える。

### **株式会社 教育システム**

〒453-0853 名古屋市中村区牛田通 1-21

Tel:052-471-5219 Fax:052-471-5471

E-Mail: ksinfo@gakkou.jp

URL:http://www.gakkou.jp/

サポート窓口 Tel 050-3533-3642

営業時間 9:00~18:00

土日 祝日 お盆期間及び年末年始は休業です。

営業日カレンダーは Web サイトでご確認ください。